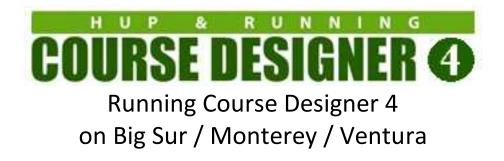

You will be installing three new executables on your Mac computer:

(1) The free **Porting Kit** environment that will let you run Windows applications on your Mac.

(2) The Windows version of Course Designer 4

(3) The PDFWriter 'printer' that will let applications running inside the Porting Kit environment print to a PDF file.

There are several steps to make this happen, so please follow along carefully. Total installation time is approximately 15 minutes and you will need an Internet connection while you are performing the installation.

This document is organized as follows:

- Part 1: Installing Porting Kit
- Part 2: Downloading Course Designer 4
- Part 3: Installing Course Designer 4
- Part 4: Authorizing Course Designer 4
- Part 5: Running Course Designer 4
- Part 6: Printing from Course Designer 4
- Appendix A: How to Install and Run Applications Not Downloaded from the Apple App Store
- Appendix B: Running the Windows Installation Wizard for Course Designer 4

This document has been updated for Porting Kit version 5.14.9

A note on Porting Kit vs CrossOver: Porting Kit uses exactly the same (Wine) technology developed for the CrossOver program that is commercially sold by Codeweavers.com. Because this implementation is FREE, the installation steps documented here are a bit more complicated than for CrossOver and there is of course, no technical support. Most people will find it worth the effort to try the free install first; but if that is not for you, consider supporting Codeweavers. Codeweavers will also always be the first to support a new version of the Mac OS or Mac Silicon and Porting Kit may lag that by a few months.

#### Part 1: Installing Porting Kit

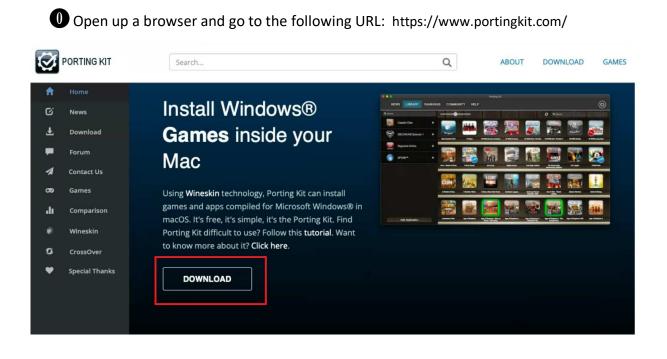

Click on the Download PK5 (MACOC 10.13+) (DMG) button

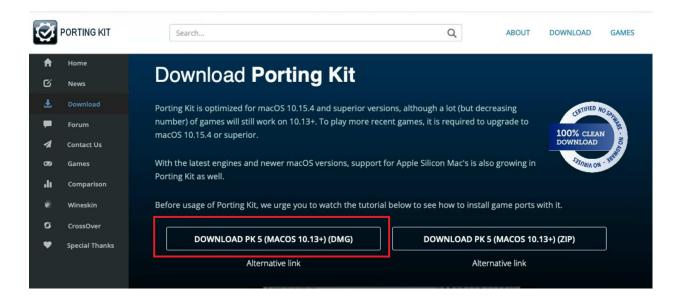

If asked, click on 'Allow' to permit the download to proceed. This is a medium sized file and should not take long to download. You can click on the progress icon in the Safari browser to check on the progress.

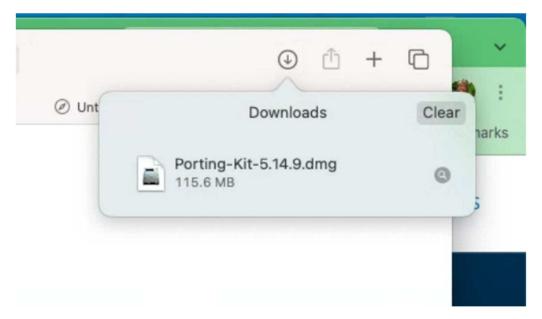

Open up a Finder window, select the Downloads folder and locate the downloaded Porting Kit file:

| avorites         | Name                    | Size      | Kind          | Date Added           |                    |                |
|------------------|-------------------------|-----------|---------------|----------------------|--------------------|----------------|
| ∃ fitk           | Name                    | 5120      | Kind          | Date Added           |                    |                |
|                  | Porting-Kit-5.14.9.dmg  | 115.6 MB  | Disk Image    | Today at 12:38 AM    |                    |                |
| Dropbox          | Thunderbird 115.2.0.dmg | 133.4 MB  | Disk Image    | Sep 7, 2023 at 11:20 |                    |                |
| AirDrop          | CrossOver 2             | 984.2 MB  | Application   | Sep 6, 2023 at 8:48  |                    |                |
|                  | crossover-23.0.0.zip    | 394.1 MB  | ZIP archive   | Sep 6, 2023 at 8:48  | -                  |                |
| Recents          | googlechrome (1).dmg    | 227.7 MB  | Disk Image    | Sep 6, 2023 at 8:36  |                    |                |
| Applications     | PlayOnMac_4.4.4.dmg     | 602.4 MB  | Disk Image    | Sep 4, 2023 at 12:1  | -                  | - )            |
| Dealsten         | cd433fi.exe             | 1.8 MB    | Windowcutable | May 6, 2023 at 7:15  |                    |                |
| _ Desktop        | cd433en.dmg             | 1.9 MB    | Disk Image    | May 6, 2023 at 7:12  |                    |                |
| Downloads        | AppleWWDRCAG3.cer       | 1 KB      | certificate   | Mar 1, 2023 at 3:50  |                    |                |
| Macintosh HD     | > drive-downl5736Z-001  |           | Folder        | Feb 28, 2023 at 4:0  |                    |                |
|                  | CD4.xcwor45Z-001.zip    | 303 KB    | ZIP archive   | Feb 26, 2023 at 11:  |                    |                |
| loud             | drive-downl6Z-001.zip   | 998.7 MB  | ZIP archive   | Feb 26, 2023 at 4:0  | Porting-Kit-5.1    | 4 9 dma        |
| Cloud Drive      | googlechrome.dmg        | 218.6 MB  | Disk Image    | Feb 26, 2023 at 12:  | Disk Image - 115.6 |                |
|                  | ¢ cd434en.exe           | 1.8 MB    | Windowcutable | Feb 19, 2023 at 4:2  |                    |                |
| Desktop          | CrossOver               | 987.9 MB  | Application   | Feb 17, 2023 at 10:4 | Information        | Show Le        |
| Documents        | I crossover-21.2.0.zip  | 355.8 MB  | ZIP archive   | Feb 17, 2023 at 10:4 | Created            | Today, 12:38 A |
|                  | a cmake-3.25iversal.dmg | 680 bytes | Alias         | Jan 30, 2023 at 1:0  | Modified           | Todav. 12:38 A |
| ocations         | PDFwriter_fc_1.2.1.dmg  | 259 KB    | Disk Image    | Dec 17, 2022 at 8:5  | (                  |                |
| □ Janet's MacBoo | ¢ cd433en.exe           | 1.8 MB    | Windowcutable | Dec 17, 2022 at 3:1  |                    | ore            |
| Google Chro      | > Older Download        |           | Folder        | Dec 17, 2022 at 1:0  | Mo                 | JI 0           |

Doubleclick on the Porting Kit file and wait a few moments for the file to be verified as safe. When verification is complete, the Finder window will display icons for Porting Kit and a link to the Application folder. Click on the Porting Kit icon and DRAG it to the Applications link.

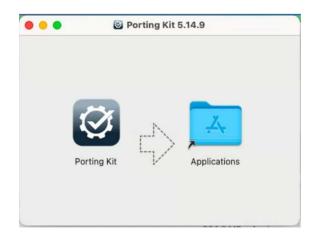

• Porting Kit is now being copied to your Application folder. Wait for the copy to complete, the locate Porting Kit in your Application folder and doubleclick on it to run it.

| •••                         | < > Applications           | ≔ ≎ 🔤 ×                  | Ů ⊘ ⊙ ∽ 🐺 × Q                    |
|-----------------------------|----------------------------|--------------------------|----------------------------------|
| Favorites                   | Name                       | Date Modified            | Size                             |
| 🗎 fitk                      | E Mission Control          | Jan 1, 2020 at 3:00 AM   |                                  |
| 😻 Dropbox                   | D Music                    | Jan 1, 2020 at 3:00 AM   |                                  |
|                             | News                       | Jan 1, 2020 at 3:00 AM   |                                  |
| AirDrop                     | Notes                      | Jan 1, 2020 at 3:00 AM   |                                  |
| <ul> <li>Recents</li> </ul> | 🛃 Paint X                  | Jan 24, 2021 at 5:13 PM  |                                  |
| * Applications              | 😰 Photo Booth              | Jan 1, 2020 at 3:00 AM   |                                  |
| Applications                | Photos                     | Jan 1, 2020 at 3:00 AM   |                                  |
| Desktop                     | Podcasts                   | Jan 1, 2020 at 3:00 AM   |                                  |
| Downloads                   | Porting Kit                | Sep 8, 2023 at 11:38 PM  |                                  |
|                             | 🜉 Preview                  | Jan 1, 2020 at 3:00 AM   |                                  |
| 🔒 Macintosh HD              | QuickTime Player           | Jan 1, 2020 at 3:00 AM   |                                  |
| Cloud                       | E Reminders                | Jan 1, 2020 at 3:00 AM   |                                  |
|                             | <ul> <li>Safari</li> </ul> | Jan 1, 2020 at 3:00 AM   | Porting Kit                      |
| iCloud Drive                | Siri                       | Jan 1, 2020 at 3:00 AM   | Application - 284.4 MB           |
| Desktop                     | Sourcetree                 | Aug 3, 2020 at 11:39 PM  | Information Show Les             |
| D Downerste                 | 🥏 Stickies                 | Jan 1, 2020 at 3:00 AM   | Created Sep 8, 2023 at 11:38 PM  |
| Documents                   | Stocks                     | Jan 1, 2020 at 3:00 AM   | Modified Sep 8, 2023 at 11:38 PM |
| Locations                   | System Preferences         | Jan 1, 2020 at 3:00 AM   |                                  |
|                             | / TextEdit                 | Jan 1, 2020 at 3:00 AM   |                                  |
| Janet's MacBoo              | (3) Thunderbird            | Aug 28, 2023 at 12:25 PM | More                             |
| A Google Chro               | Time Machine               | Ion 1, 2020 at 2:00 AM   | Windows Software on M            |

**(6)** If you have never installed an application outside of the Apple Store before, you may now get a message that looks like the following. If so, follow the instructions in Appendix A of this document to allow non-store applications, then return back to the next step when you have finished.

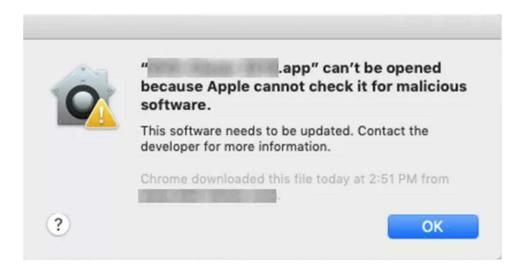

The MacOS will now examine Porting Kit and verify that this application is ok to run on your system. This will only happen the first time you run it. Click on Open to continue.

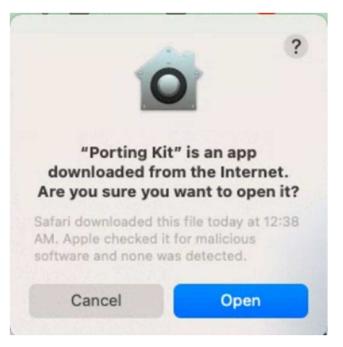

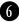

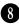

8 If this is the first time you have installed Porting Kit, you may be asked to accept a License Agreement:

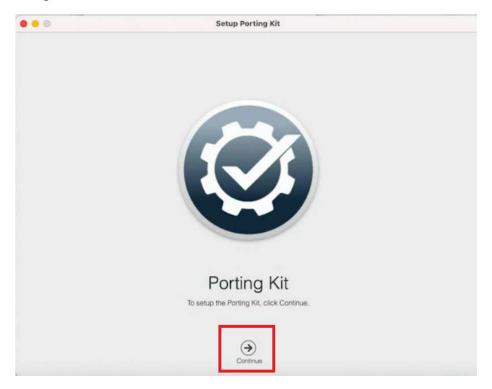

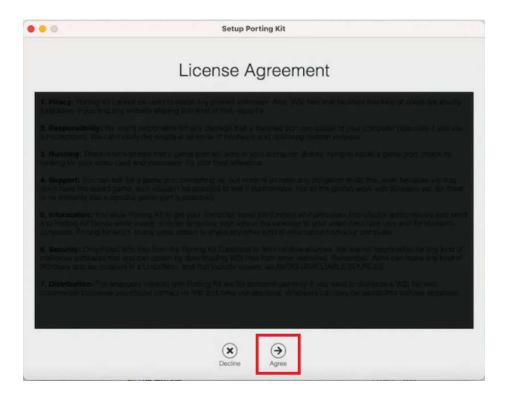

9 You may also be asked to grant permission to access your Downloads and Desktop folders. You want to grant these permissions

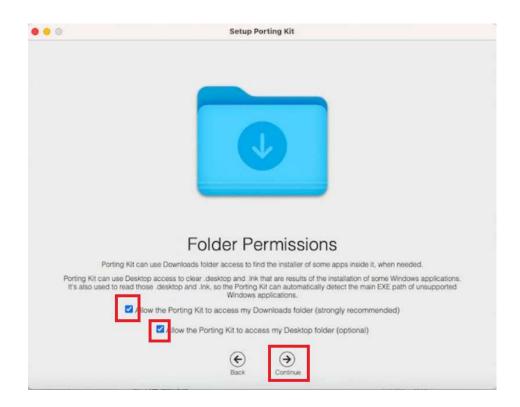

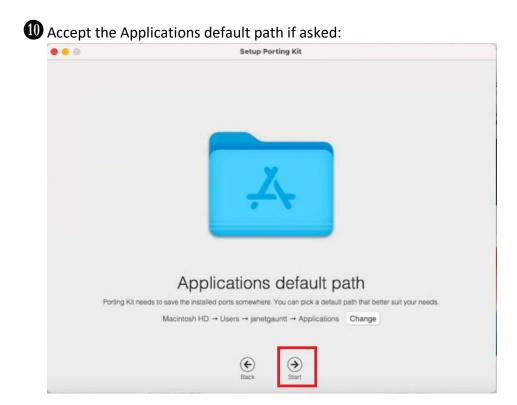

Congratulations! You are now running Porting Kit! What that means is that you are now running an application that acts like a small Windows PC right on your Mac. It has its own 'computer drives', but it also can access your macOS Documents folder, and it can print to your printer. You can now install Windows programs and run them in this Porting Kit PC environment. Not all Windows programs will run in this environment, but many of them such as Course Designer 4 will once they are installed into the Porting Kit environment. Hit Ok after you see the following screen, and then we will go on to the next section where we download and install Course Designer 4

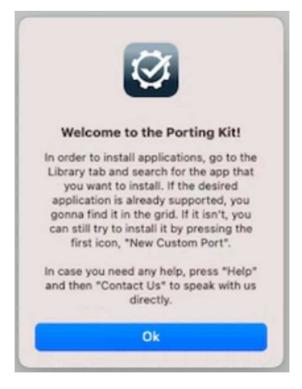

#### Part 2: Downloading Course Designer 4

In this section, you will be downloading the installation file for the Windows PC version of CD4. Open up a browser and go to the following URL:

https://www.coursedesigner.com/download

1 Find and click on the link for the current WINDOWS version of CD4

#### **Downloading Course Designer 4**

To install Course Designer 4 on the computer you are currently using, click the Download Now link below. The action to take after that depends on your web browser: On Internet Explorer, click "Run". On Firefox, click "Save File", and then double-click on the file in the Downloads window when the download completes. On Chrome, click the button for the downloaded file at the bottom of the window.

The installation file is only about 3 MB, and will download in a matter of seconds at modern internet connection speeds.

Are you downloading Course Designer 4 so you can switch your license to a different computer? After you have finished the download, run Course Designer 4 to get the request code for the new computer. Then request a new activation key for the new computer: Replacement Codes

#### **Downloading Course Designer 4**

Version: 4.33

Download Now (Windows, Linux, Chrome OS) - Using the Edge browser? View this video for help

Download Now (Mac) - See Mac Installation instructions below.

Note: on the Mac version of Course Designer 4, the only available version is the English version. If you prefer a different language, you can select your language on the download page and load that instead:

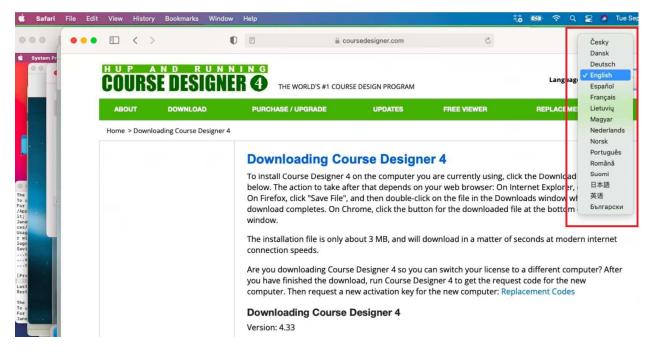

**3** If you like, you can verify that the CD4 installation file has downloaded.

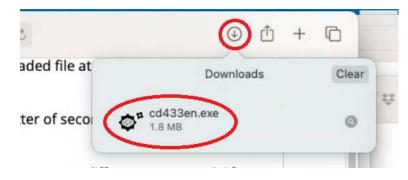

(Note that your filename may be slightly different if you selected another language besides English)

### Part 3: Installing Course Designer 4

In the next few steps, you will install Course Designer 4 into the Porting Kit environment. Click on LIBRARY to begin.

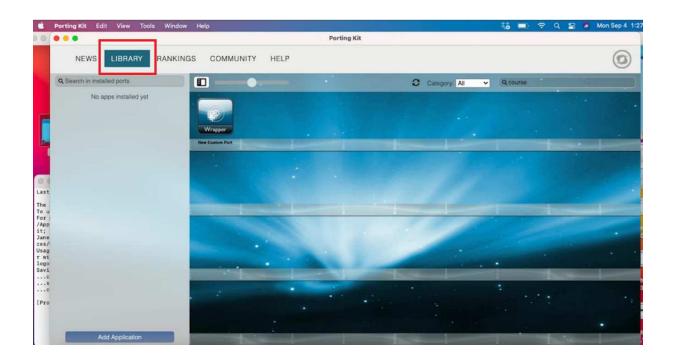

① Click on "New Custom Port" and enter CourseDesigner4 as the application to port.

| Ś                                                                          | Porting Kit Edit View Tool: | s Window Help              |                                                 |             |        |                                                                                                    | 🍀 🗩      | ଚ ଦ | 8 8 | Mon Sep 4 1:2 |
|----------------------------------------------------------------------------|-----------------------------|----------------------------|-------------------------------------------------|-------------|--------|----------------------------------------------------------------------------------------------------|----------|-----|-----|---------------|
| 00                                                                         | 000                         |                            |                                                 | Porting Kit |        |                                                                                                    |          |     |     |               |
|                                                                            | NEWS LIBRARY                | RANKINGS COMMUNIT          | Y HELP                                          |             |        |                                                                                                    |          |     |     | 0             |
|                                                                            | Q Search in installed ports |                            | •                                               |             | Catego | ry: All 👻                                                                                                    | Q course |     |     |               |
|                                                                            | No apps installed yet       | Wrapper<br>Ree Custom Port | C<br>Which is the port name?<br>CourseDesigner4 | Cancel      | Ок     |                                                                                                    |          |     |     |               |
| Last<br>The                                                                |                             | and the second second      |                                                 |             |        |                                                                                                    |          |     |     |               |
| To u<br>For<br>/App<br>it;<br>Jane<br>ces/<br>Usag<br>r wi<br>logo<br>Savi |                             |                            |                                                 |             | 2      |                                                                                                    | 2        |     |     |               |
| c<br>c<br>[Pro                                                             |                             |                            | -                                               | •           |        |                                                                                                    |          | •   |     |               |
|                                                                            | Add Application             |                            |                                                 |             |        | and the second division of the second division of the second divisio |          |     | -   |               |

**2** Select "Wine" as the port type:

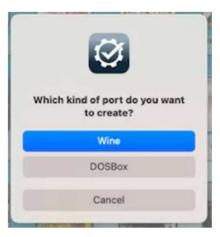

**3** Select Standard options:

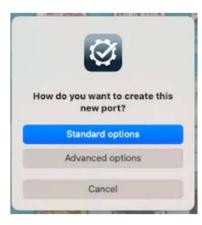

• You will accept and save the defaults for a custom port:

|    | Set engine                                     |                                    | 0           |
|----|------------------------------------------------|------------------------------------|-------------|
| -  | Engine: WS11WineCX19.0.2                       | Create wine prefix 🗌 Install Gecko |             |
|    | Set driver (Mac Driver / X11)                  |                                    | 6           |
|    | From most important to less important: mac x11 |                                    |             |
| Į  | Set video card info                            |                                    | 0           |
|    | Z Automatic                                    |                                    |             |
| 2  | Install winetrick                              |                                    | \$          |
| ŝ  | win10 Y                                        |                                    |             |
|    | Run EXE/MSI/BAT                                |                                    |             |
| ŝ  | Provided by user Filename*: *.exe              |                                    | 0           |
|    | Silent flags:                                  |                                    | _           |
| Ac | d new step Application binary type: 32 bits V  | Text Mode                          | Save Cancel |

• On the next several dialogs, you will be accepting the default actions. Your exact dialogs will look something like these. Click on "Next" to do so in each of these dialogs:

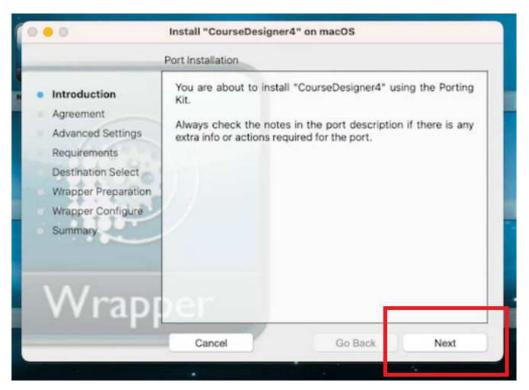

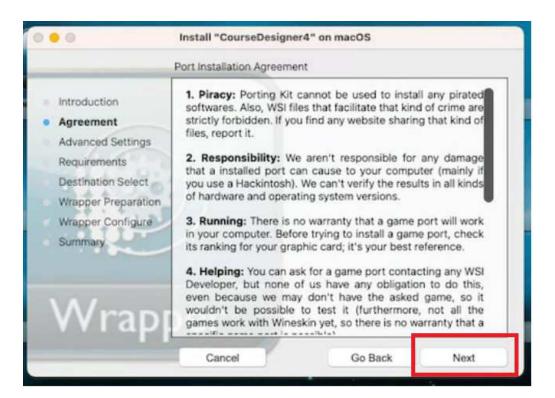

|                                                                                                    | Installation Advanced Settin                                                                                                    | gs                                           |      |
|----------------------------------------------------------------------------------------------------|----------------------------------------------------------------------------------------------------|----------------------------------------------|------|
| <ul> <li>Introduction</li> <li>Agreement</li> <li>Advanced Settings<br/>Requirements<br/>Destination Select<br/>Wrapper Preparation<br/>Wrapper Configure<br/>Summary</li> </ul> | Choose which configurat<br>desired port and then pre<br>Engine: WS11WineCX1<br>Operating system: Wine<br>Window driver:  Mac<br>Dependencies:<br>LAVFilters<br>OpenAL<br>Uplay | ss Next to continue.<br>9.0.2-3<br>Jows 10 V | 1)   |
|                                                                                                    | Cancel                                                                                                    | Go Back                                      | Next |

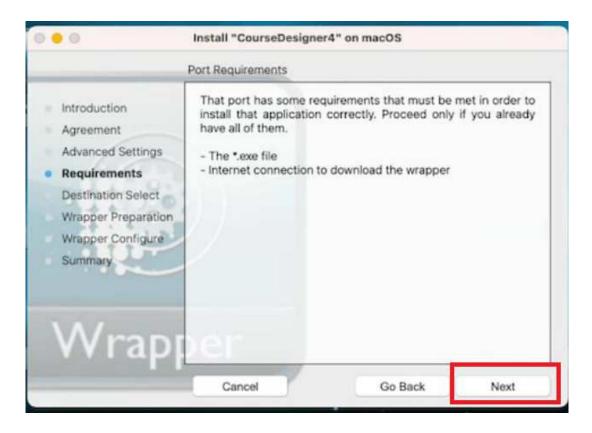

6 When you click on "Install", you will now be asked to locate the installation file for Course Designer 4.

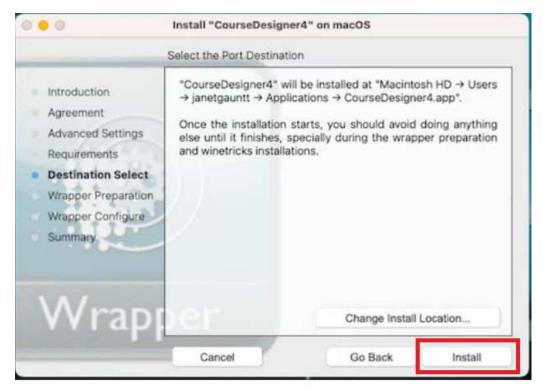

Locate the Course Designer 4 installation file in the folder where you downloaded it and click on "Open"

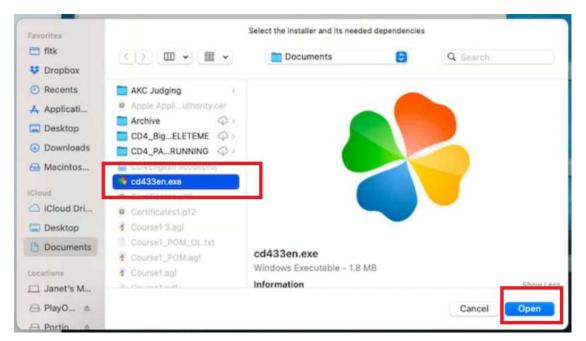

8 Accept the default option on the next dialog by clicking "Next"

| • • •                                                                                                    | Install "CourseDesigne | er4" on macOS                  |
|----------------------------------------------------------------------------------------------------|------------------------|--------------------------------|
| <ul> <li>Introduction</li> <li>Agreement</li> <li>Advanced Settings</li> <li>Requirements</li> <li>Destination Select</li> <li>Wrapper Preparation</li> <li>Wrapper Configure</li> <li>Summary</li> </ul> | Configuring Wrapper    | ne WS11WineCX19.0.2-3          |
| Wrapp                                                                                                    | Cancel                 | Bring to front<br>Go Back Next |

Important: On some Macs, the installation may appear to "hang" on this next step. You will know that you are in the hang situation if the following screen continues to display for more than 3 minutes. If that does happen to you, restart your Mac and repeat the steps in this section beginning with Step 0. It should succeed pretty quickly after the reboot and you can click on "Next" to continue:

| 0 0                                                                                                    | Install "CourseDesigne | er4" on macOS          |      |
|----------------------------------------------------------------------------------------------------|------------------------|------------------------|------|
|                                                                                                    | Configuring Wrapper    |                        |      |
| <ul> <li>Introduction</li> <li>Agreement</li> <li>Advanced Settings</li> <li>Requirements</li> <li>Destination Select</li> <li>Wrapper Preparation</li> <li>Wrapper Configure</li> <li>Summary</li> </ul> | Creating Wine P        | refix                  |      |
| Wrapp                                                                                                    | Cancel                 | Bring to fr<br>Go Back | Next |

When asked to specify the Wine configuration, select the Default Settings for Windows 7 and click Ok.

| • • •                                  | Wine configuration                                                                  |            | Porting Kit                                                               |
|----------------------------------------|-------------------------------------------------------------------------------------|------------|---------------------------------------------------------------------------|
| Drives<br>Applications                 | Audio  <br>Libraries   Graphics   Desk                                              | About HELP | P DONATE                                                                  |
| This tab is linked                     | different Windows versions for each app<br>to the Libraries and Graphics tabs to al | ow you to  | esigner4" on macOS (Experimental Mode)                                    |
| change system-v                        | vide or per-application settings in those                                           |            | uring Wrapper                                                             |
| Default Setting Add app Windows Versio | ligation                                                                            |            | alling winetricks<br>Ing winetrick win10 inside wrapper<br>Bring to front |
|                                        |                                                                                     | Са         | Cancel Go Back Next                                                       |

When you see this dialog, Porting Kit is now executing the installation setup for Course Designer 4. Click Ok:

| c                                                                                                    | Configuring Wrapper                                                      |                |
|----------------------------------------------------------------------------------------------------|--------------------------------------------------------------------------|----------------|
| Introduction<br>Agreement<br>Advanced Settings<br>Requirements<br>Destination Select<br>Wrapper Preparatio<br>Wrapper Configure<br>Summary | Select Setup Language Select the language to use during th installation: | Cancel         |
| Wrapp                                                                                                    | er 🗆 🗆                                                                   | Bring to front |
|                                                                                                    | Cancel                                                                   | Go Back Next   |

Por the next several dialogs that are part of the installation setup for Course Designer 4, keep clicking on "Next":

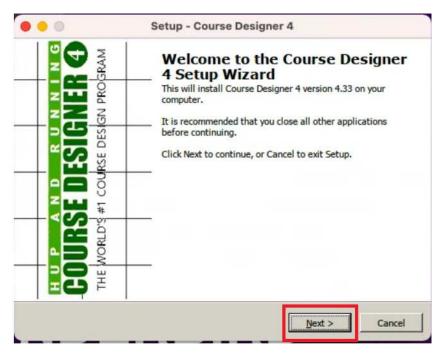

**1** When you get to the final dialog of this installation setup, click "Finish".

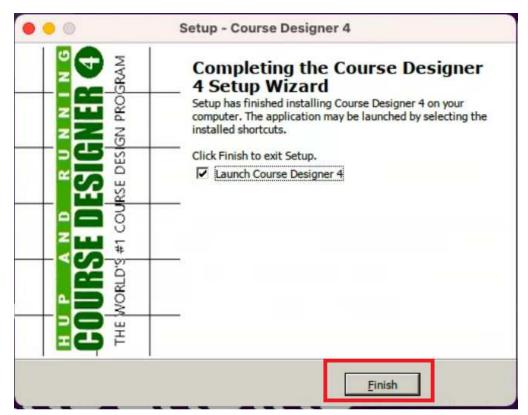

If you left "Launch Course Designer 4" checked, Course Designer 4 will now be running in the Wine (Porting Kit) environment:

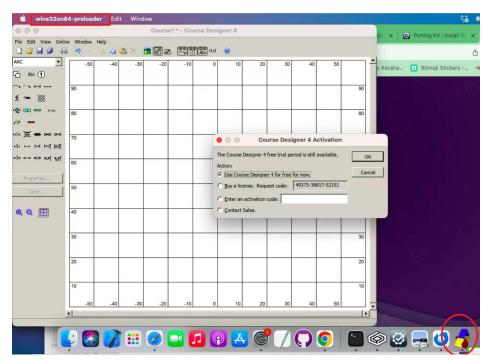

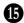

**(b** Go ahead and exit Course Designer 4 at this time. Because you are now running a Windows program on the Mac, note that you should use the Course Designer 4/Windows menu whenever you are working with Course Designer 4:

| • •                                                     |                    |     |     | Course | 1* - Cou | ırse Desi | gner 4         |    |    |    |    |    |
|---------------------------------------------------------|--------------------|-----|-----|--------|----------|-----------|----------------|----|----|----|----|----|
| ile idit View Onlin<br><u>N</u> ew<br>New from Template | e Window<br>Ctrl+N |     |     | -20    | -10      |           | <b>@</b><br>10 | 20 | 30 | 40 | 50 |    |
| New Setup Copy<br>Open<br>Open Recent                   | Ctrl+0             | -40 | -30 | -20    | -10      | 0         | 10             | 20 | 30 | 40 | 50 |    |
| Close                                                   | Ctrl+W             |     |     |        |          |           |                |    |    |    |    | 90 |
| Save<br>Save <u>A</u> s<br>Save All                     | Ctrl+S             |     |     |        |          |           |                |    |    |    |    | 80 |
| Set as Template Cour                                    | se<br>Ctrl+P       | -   |     |        |          |           |                |    |    |    |    | 70 |
| Ēxit                                                    | 00                 |     |     |        |          |           |                |    |    |    |    | 60 |
| Properties<br>Color                                     | 50                 |     |     |        |          |           |                |    |    |    |    | 50 |
| Q Q 🖽                                                   | 40                 |     |     |        |          |           |                |    | ,  |    |    | 40 |
|                                                         | 30                 |     |     |        |          |           |                |    |    |    |    | 30 |
|                                                         | 20                 |     |     |        |          |           |                |    |    |    |    | 20 |
|                                                         | 10                 |     |     |        |          |           |                |    |    |    |    | 10 |
|                                                         | -50                | -40 | -30 | -20    | -10      | 0         | 10             | 20 | 30 | 40 | 50 |    |

Returning back to the Porting Kit, we now need to designate the "main executable" of the ported application so that the Porting Kit will know how to run Course Designer 4 again in the future. Note: you may need to look through your open dialogs on the taskbar to 'find' this dialog. When you do, accept the default name and click OK:

| the main executable of t | that port: |
|--------------------------|------------|
|                          |            |
| er 4\CourseDesigner4     | EN.exe     |
| Cancel                   | OK         |
|                          | Cancel     |

You may or may not see this dialog. If you do, click Close to continue:

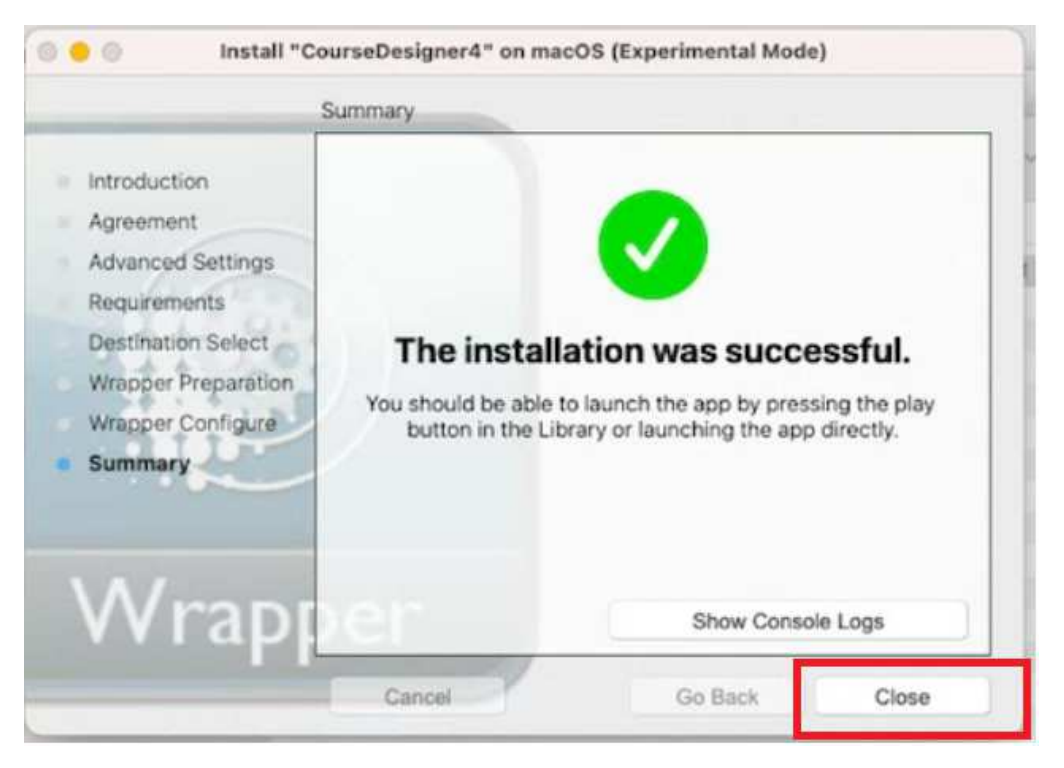

Congratulations! Course Designer 4 is now in the Porting Kit library and can be selected and run ('played')

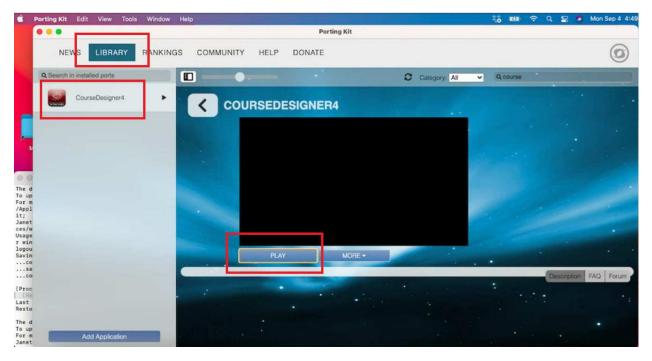

From now on, when you want to run Course Designer 4, run Porting Kit first. Then select and 'Play' Course Designer 4.

#### Part 4: Authorizing Course Designer 4

When you install CD4 to your virtual Windows PC, it will automatically open in "trial mode". During trial mode, you can use all of its features for 30 days. After that time, you will either need to purchase a license, or transfer your existing license to this virtual PC. To buy or transfer a license, you will need the request code displayed on the activation dialog. (Note that this code is different for every machine)

| Course Designer 4 Activation                                |        |
|-------------------------------------------------------------|--------|
| The Course Designer 4 free trial period is still available. | OK     |
| Action:                                                     |        |
| C Use Course Designer 4 for free for now.                   | Cancel |
| C Buy a license. Request code 40375-38817-52151             | )      |
| Enter an activation code:                                   |        |
| C Contact Sales.                                            |        |

Once you have this request code, go to this page and fill out your name, email etc using the new request code so that a new activation code for your new computer can be emailed to you.

https://www.coursedesigner.com/needkey

When you get to the point where you are asked for a reason, select the option that starts with "I'd like to convert my MacOS Course Designer license..."). Note that you will be able to switch your license back to the Mac OS version when that is again working natively.

# Part 5: Running Course Designer 4

When you want to run Course Designer 4, run Porting Kit first. Then select CourseDesigner4 and click on "Play". Note that it takes about 5 seconds to start up typically. All features of Course Designer 4 are available when running on the virtual Windows PC created by Porting Kit.

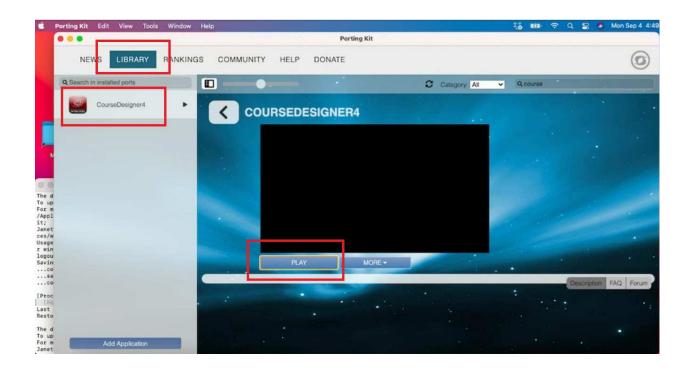

• Note that you'll be using the Windows style File/Edit/View etc. menu options for most functions instead of the Apple/wine32 menu on the very top line.

| 🗯 wine32on64          | 4-preloader          | Edit          | Windo | w      |             |                   |       |    |
|-----------------------|----------------------|---------------|-------|--------|-------------|-------------------|-------|----|
|                       |                      |               |       | Course | 1 * - Cours | e Desig           | ner 4 |    |
| File Edit View Online | a contraction and an | p<br>- 420 CC | 5 × 5 |        |             | 900)<br>Abc (1,2) | 0     |    |
| AKC  Abc              | -50                  | -40           | -30   | -20    | -10         | 0                 | 10    | 21 |

2 Use Course Designer 4's File menu to open and to save your files. But... a word on that first. When you first attempt to save files, Wine/Porting Kit will need your permission to access your regular Mac folders:

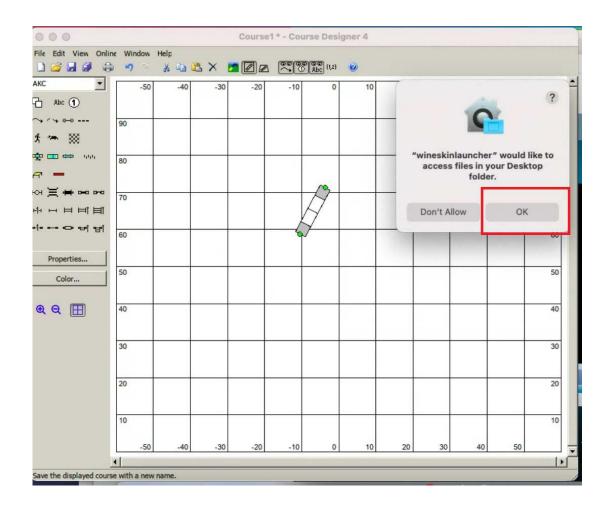

Files are being written from / saved to the 'Virtual Drives' that Wine/Porting Kit has created for your Virtual Windows PC. These are <u>not</u> as convenient as saving to and from your iCloud backed up Documents folder. Don't accept this initial default folder (which is where CD4 is installed on the Virtual Windows PC).

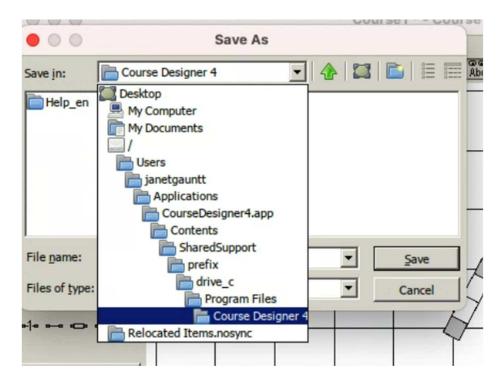

Instead, click on My Documents, and allow Wine/Porting Kit to access your normal iCloud backed up Documents folder by clicking Ok to allow that access:

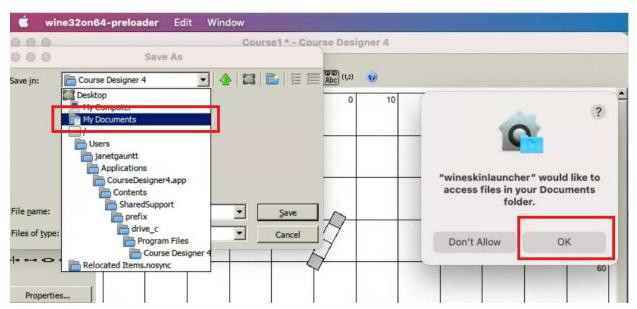

• Now you will be able to save and open your files from your Documents folder as in this example:

| 🗯 win                               | e32on64-preloader Edit Window            |
|-------------------------------------|------------------------------------------|
| 000                                 | Course1 * - Course De                    |
| • • •                               | Save As                                  |
| Save in:                            | 📄 MidAtlanticKennelClub 💽 🛧 🖾 💼 📰 🏦      |
| Course1.a<br>Course2.a<br>Course3.a |                                          |
| File name:                          | Course1                                  |
| Files of type:                      | Course Designer 4 Course (*.agl)  Cancel |
| -1                                  |                                          |

5 You probably want to create folders to save your files in so you can keep your courses better organized. You use the 'create new folder' icon – to create the folder and then type the name of the new folder, then click on Save to enter the new folder.

|              | seDesigner4EN     |            | Window |      |                       |
|--------------|-------------------|------------|--------|------|-----------------------|
|              |                   |            |        | Cour | sel*-Co               |
|              | S                 | ave As     |        |      | $\sim$                |
| ave in:      | Course Designer 4 |            | •      |      |                       |
| MidAtlantick |                   |            |        |      |                       |
|              |                   |            |        |      |                       |
| Heip_on      |                   |            |        |      |                       |
|              |                   |            |        |      |                       |
| I ICID_OL    |                   |            |        |      |                       |
| nep_en       |                   |            |        |      |                       |
| Tiop_cr.     |                   |            |        |      |                       |
| Tiop_en      |                   |            |        |      |                       |
| le name:     | Course1           |            |        |      | Şave                  |
|              | Course1           | Course (*. | agl)   |      | <u>Save</u><br>Cancel |

Oddly, even though Porting Kit cannot help Course Designer 4 to directly Open or Save As files in folders not located on the virtual drive, Course Designer 4 will still be able to **Save** a file to the correct location that has been opened in this manner.

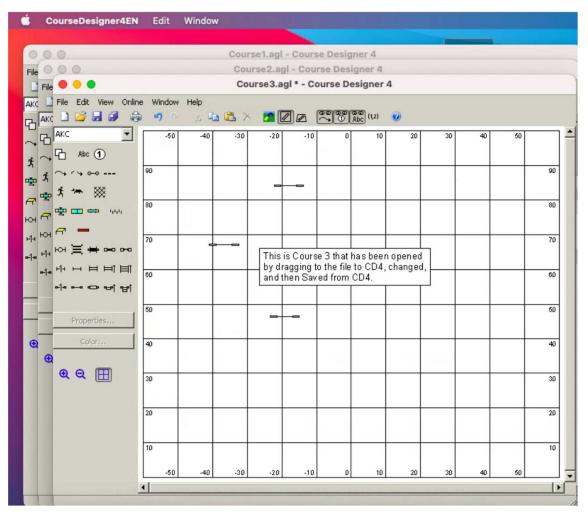

What you cannot do is double-click on a file to open it (that will try to run Course Designer 4 without PortingKit and that application is still not currently running natively on the Mac). To avoid confusion, you may want to uninstall any current native copy of Course Designer 4 at this time.

6

8 Tip: Although you cannot double-click on files to open them, you can quickly open one or more course files from a folder anywhere on your Mac by dragging the file(s) to a course already open in Course Designer 4. So you could, for example, select all three files from a folder that has already been stored somewhere in your Documents folder and drag them to Course Designer 4 to open up all three at once.

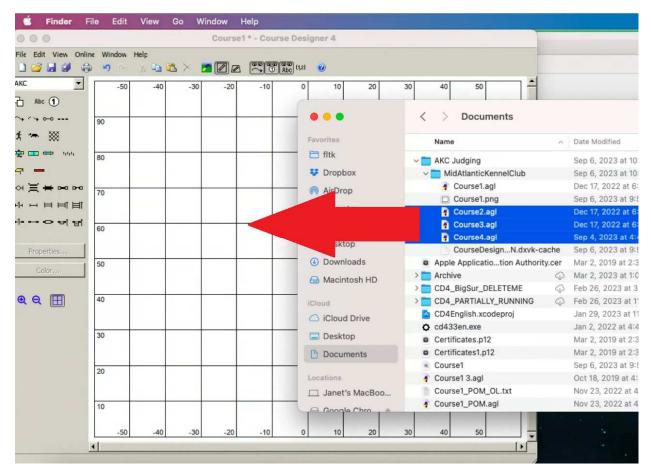

Tip: When closing Course Designer 4, use Course Designer 4 running under Porting Kit to close the windows rather than using the wine32on64-preloader menus. That way you won't accidentally close a file you have saved your work on yet.

#### Part 6: Printing from Course Designer 4

O Course Designer 4 and Porting Kit are usually able to find and print to printers that you have defined in your System Preferences. Unfortunately, this is not true for the built-in Mac PDF printer. You can however install a PDF 'printer' (PDFwriter) that Course Designer 4 and Porting Kit are able to use.

**1** Open a brower and go to this location:

https://sourceforge.net/projects/pdfwriterformac/files/1.2.1/

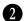

2 Click on PDFwriter\_for\_Mac\_1.2.1.dmg to download it to your Mac

|                  |             | riter fo | or Mac  | Files      |            |                |      |
|------------------|-------------|----------|---------|------------|------------|----------------|------|
| Summary          | Files       | Reviews  | Support | Tickets •  | Discussion | Code           | Git  |
| Home / 1.2.1     |             |          |         |            |            |                | 2    |
| Name 🗢           |             |          |         | Modified ≑ | Size 🗢     | Downloads / We | ek 🗢 |
| Parent folder    |             |          |         |            |            |                |      |
| PDFwriter_for_Ma | c_1.2.1.dmg |          |         | 2011-03-15 | 258.6 kB   | 330 🛋          | (i)  |
| Totals: 1 Item   |             |          |         |            | 258.6 kB   | 330            |      |

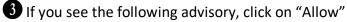

| Do you want to allow down                            | loads on "sourceforge.net"? |
|------------------------------------------------------|-----------------------------|
| You can change which websit<br>Websites Preferences. | es can download files in    |
|                                                      |                             |

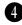

After it is finished downloading, open the Downloads folder in Finder and double-click on the file to open it.

| •••        | < | > Downloads            |          | :=             | 0         | 000 |
|------------|---|------------------------|----------|----------------|-----------|-----|
| Favorites  | 1 | Name                   | Size     | Kind           | Date Add  |     |
| 😻 Dropbox  | A | PDFwriter_fc_1.2.1.dmg | 259 KB   | Disk Image     | Today at  |     |
| AirDrop    | 0 | cd433en.exe            | 1.8 MB   | Windowcutable  | Today at  |     |
| P Recents  |   | PlayOnMac_4.4.3.dmg    | 636.3 MB | Disk Image     | Today at  |     |
| - Recents  | > | Older Download         |          | Folder         | Today at  |     |
| Applicati  | - | 030422_05_ST1.agl      | 1 KB     | Clean Resigner | Jan 6, 20 |     |
| Desktop    | - | 030422_04_ST2.agl      | 1 KB     | Clean Resigner | Jan 6, 20 |     |
| 0 0 1 1    |   | 030422_02_ST45c.agl    | 1 KB     | Clean Resigner | Jan 6, 20 |     |
| Downloads  | - | 030422_0112345C.agl    | 2 KB     | Clean Resigner | Jan 6, 20 |     |
| 🖂 Macintos | 0 | CourseDesigner4EN.exe  | 3 MB     | Windowcutable  | Jan 3, 20 |     |

**5** Control-click on Lisanet PDFwriter and select "Open"

| 🗧 😑 🛑 PDFwriter fo                              | or Mac 1.2.1                        |
|-------------------------------------------------|-------------------------------------|
|                                                 |                                     |
|                                                 |                                     |
|                                                 | $\bigcirc$                          |
|                                                 | Open                                |
|                                                 | Open With >                         |
|                                                 | Show Package Contents               |
|                                                 | Get Info                            |
| Lisan                                           | et PDF Compress "Lisanet PDFwriter" |
|                                                 | Make Alias                          |
|                                                 | Quick Look                          |
|                                                 | Сору                                |
| 🔲 PDFwriter for Mac 1.2.1 > 🥪 Lisanet PDFwriter | Share >                             |
| lanot's M                                       |                                     |

**6** You will get this warning. Click on "Open" to proceed further.

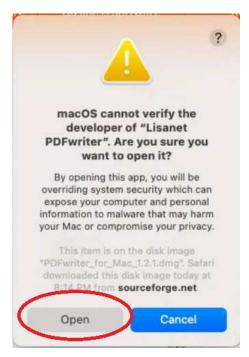

The installation program that follows will take you through the steps to install the PDF printer driver.

8 After the install completes, open System Preferences, select Printers & Scanners

| 🗯 System   | n Preference         | <b>s</b> Edit Vi          | ew Windov          | v Help             |                        |                       |                      |                   |
|------------|----------------------|---------------------------|--------------------|--------------------|------------------------|-----------------------|----------------------|-------------------|
| 000        | •••                  | < >                       | iiii Syste         | m Preferenc        | ces                    |                       | Q Bearch             |                   |
|            |                      | Apple ID, iClo            | ud, Media & Ap     | p Store            |                        |                       | Apple ID             | Family<br>Sharing |
|            | Update Apple         | ID Settings               |                    |                    |                        |                       |                      | Details           |
| FOF        |                      |                           |                    |                    |                        | Q                     |                      | 1                 |
|            | General              | Desktop &<br>Screen Saver | Dock &<br>Menu Bar | Mission<br>Control | Siri                   | Spotlight             | Language<br>& Region | Notifications     |
|            | @                    | **                        | Ť                  | I                  |                        |                       |                      |                   |
| PDFwr      | Internet<br>Accounts | Users &<br>Groups         | Accessibility      | Screen Time        | Extensions             | Security<br>& Privacy |                      |                   |
| PDFwrite   | -                    |                           | _                  |                    |                        |                       | _                    |                   |
| PDFwrite   |                      |                           | ℅                  | - 4( <b>1</b> 1)   | -                      |                       |                      |                   |
| pdf capal  | Software<br>Update   | Network                   | Bluetooth          | Sound              | Printers &<br>Scanners | Keyboard              | Trackpad             | Mouse             |
|            |                      | -                         |                    | •                  | 0                      | 3                     |                      |                   |
| Additic    | Displays             | Battery                   | Date & Time        | Sharing            | Time<br>Machine        | Startup               |                      |                   |
| Registerea |                      |                           |                    |                    | machine                | DISK                  |                      |                   |

Oclick on the '+' icon to add a printer and select PDFwriter from the list, for the Use: select "Other" and click Add.

| Printers<br>HP DeskJet Plus 410 | Ad                                       | ld Printer                     |
|---------------------------------|------------------------------------------|--------------------------------|
| Ink low, Last Used              | a                                        |                                |
|                                 | Q Search                                 |                                |
|                                 | Name                                     | ∧ Kind                         |
|                                 | HP DeskJet Pres 4100 series<br>PDFwriter | USB Multifunction<br>pdfwriter |
|                                 |                                          |                                |
| <b>\</b>                        |                                          |                                |
|                                 |                                          |                                |
|                                 |                                          |                                |
|                                 | Name: PDFwriter                          |                                |
|                                 |                                          |                                |

#### Select PDFwriter.ppd then click "Open"

| Favorites<br>Vopbox         | < > 💷 🗸 🚟 🗸       | PDFwriter        | Q Search                            |
|-----------------------------|-------------------|------------------|-------------------------------------|
| <ul> <li>Recents</li> </ul> | pdfwriter         |                  |                                     |
| Applicati                   | PDFwriter.ppd     |                  |                                     |
| 🚍 Desktop                   | is significant sh |                  |                                     |
| Downloads                   |                   |                  |                                     |
| 🖨 Macintos                  |                   |                  |                                     |
| iCloud                      |                   |                  |                                     |
| 🛆 iCloud Dri                |                   |                  |                                     |
| Desktop                     |                   |                  |                                     |
| Documents                   |                   | PDFwriter.ppd    |                                     |
| Locations                   |                   | Document - 21 KB |                                     |
| 🗔 Janet's M                 |                   | Information      |                                     |
| ⊖ Googl ≜                   |                   | Created          | Tuesday, August 31, 2010 at 6:26 PM |
| Network                     |                   |                  | Cancel Open                         |

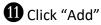

|                    |                           | A      | dd Printe | er        |           |          |
|--------------------|---------------------------|--------|-----------|-----------|-----------|----------|
|                    |                           | Ø      |           | Ē         |           |          |
| Q Search           |                           |        |           |           |           |          |
| Name               |                           |        |           | ~ Kind    | 1         |          |
| HP DeskJet F       | Plus 4100 series          |        |           | USB Mult  | ifunction |          |
| PDFwriter          |                           |        |           | pdfwriter |           |          |
|                    |                           |        |           |           |           |          |
|                    |                           |        |           |           |           |          |
|                    |                           |        |           |           |           |          |
|                    |                           |        |           |           |           |          |
|                    |                           |        |           |           |           |          |
|                    |                           |        |           |           |           |          |
|                    |                           |        |           |           |           |          |
|                    |                           |        |           |           |           |          |
| Nome               | PDEwriter                 |        |           |           |           |          |
| Name:              | PDFwriter                 |        |           |           |           |          |
| Name:<br>Location: | PDFwriter                 |        |           |           |           |          |
|                    | PDFwriter<br>Lisanet PDFv | writer |           |           |           | •        |
| Location:          | ]                         | writer |           |           |           | 0        |
| Location:          | ]                         | writer |           |           |           | C<br>Add |

You may have to restart Porting Kit for the printer to appear in programs such as Course Designer 4. It will show up as the printer 'PDFwriter'

| -50   | -40 -30 -20 -10 0                                                        | 10 20 30 4          | 0 50   |
|-------|--------------------------------------------------------------------------|---------------------|--------|
| 0     | Courses to l                                                             | Print               |        |
| ⊆ou   | rses: Preview:                                                           |                     | ОК     |
| 19200 | ave I 😑 💿 💿 Print                                                        |                     |        |
|       | urse Printer                                                             |                     | Help   |
| 1     | Name: PDFwriter                                                          | Properties          | Cancel |
| -     | Status HP DeskJet Plus 4100 series<br>HP DeskJet Plus 4100 series E858D9 | nt to file          |        |
|       | Type. PDFwriter                                                          | nic co nie          |        |
| _     | Where: CUPS:PDFwriter                                                    |                     |        |
|       | Comment: PDFwriter                                                       |                     |        |
|       | Print range                                                              | es                  |        |
| -     | G All Nur                                                                | nber of gopies: 1 🚖 |        |
|       | C Pages from: 1 to: 1                                                    | Collate             |        |
| -     | C Selection                                                              | 1 2 3               |        |
|       | < Septembrie                                                             |                     |        |
| -     | ]                                                                        | OK Cancel           |        |
| Add   | l cou                                                                    |                     |        |
| _     | Course map                                                               |                     |        |
|       | C Course as viewed in window                                             |                     |        |
|       |                                                                          |                     |        |
| P     | rint Setup                                                               |                     |        |

#### 13 The output of the PDFwriter will go to the folder /Macintosh HD/Users/Shared/PDFWriter/(your username)

Consider creating an alias (shortcut) to this folder on your desktop as well so the files are easy to find.

| • • •                                                                                                    | < > YourNam             | e        | □□ ≎                                                                                                    |                                                                  | ₫ ⊘ ⊙ י                                                       | ∵v Q                  |
|----------------------------------------------------------------------------------------------------|-------------------------|----------|----------------------------------------------------------------------------------------------------|------------------------------------------------------------------|---------------------------------------------------------------|-----------------------|
| Vervites Vervites Ve | aue<br>riter ><br>'ix > | YourName | <ul> <li>&gt; iob_4 Bet</li> <li>iob_5 Bet</li> <li>iob_6 Cot</li> <li>iob_7 Cot</li> <li>iob_8 Cot</li> <li>iob_9 Fra</li> <li>iob_15 Cot</li> </ul> | a_434.pdf<br>urse1.pdf<br>urse1_POM.pdf<br>urse1.pdf<br>mers.pdf |                                                               |                       |
| <ul> <li>iCloud Dri</li> <li>Desktop</li> <li>Documents</li> </ul>                                                                                                    |                         |          |                                                                                                    |                                                                  | job_15 Course3<br>PDF document - 1:<br>Information<br>Created | by Alman and a second |
| 🗔 Janet's M                                                                                                    |                         |          |                                                                                                    |                                                                  | Modified                                                      | Today, 9:10 PM        |
| ⊖ Googl ≜                                                                                                    |                         |          |                                                                                                    |                                                                  | Last opened                                                   | Today, 9:10 PM        |
| Network                                                                                                    |                         |          |                                                                                                    |                                                                  | 8                                                             |                       |
| Tags                                                                                                    |                         |          |                                                                                                    |                                                                  | Markup                                                        | More                  |

If you have any problems with the PDFwriter printer, see the following helpful information that Codeweavers has put together:

https://www.codeweavers.com/support/wiki/mac/faq/printfromcrossover

# Appendix A: How to Install and Run Applications Not Downloaded From the Apple App Store

O Click the Apple logo at the top-left corner of your screen and select System Preferences.

| <b>Finder</b>  | File | Edit | View    |   |
|----------------|------|------|---------|---|
| About This Mad |      |      |         |   |
| System Prefere | nces |      |         |   |
| Location       |      |      |         | > |
| App Store      |      | 2    | updates |   |
| Recent Items   |      |      |         | > |
| Force Quit     |      |      | 7.967   | 9 |
| Sleep          |      |      |         |   |
| Restart        |      |      |         |   |
|                |      |      |         |   |

Click on the Security & Privacy icon.

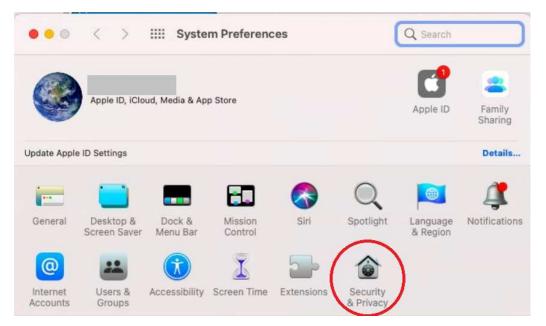

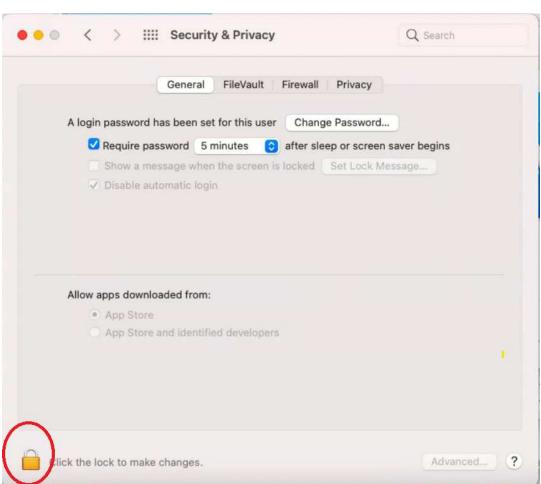

**3** The MacOS will now verify that it's you so you can make this change. Enter your password and click on Unlock.

| Privacy preferences   | is trying to unlock Security & |
|-----------------------|--------------------------------|
| Enter your password t | o allow this.                  |
| User Name:            |                                |
| Password:             |                                |
|                       | Cancel Unlock                  |

2 You may have to click on the Lock symbol to allow you to change this

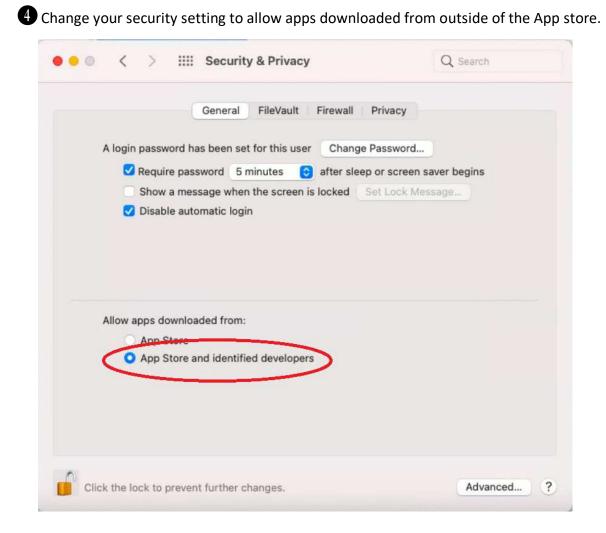

ß

• You can leave this dialog open for now and return to it later and change your settings back when you have finished installing and running your non-App store application. [Don't worry, the macOS will remember that the new app has been greenlighted and you will not need to do this every time you run the app].

# <u>Appendix B: Running the Windows</u> Installation Wizard for Course Designer 4

For reference purposes, the next few screenshots show the dialogs for the installation procedure with their default actions. You really should accept all the default actions as shown.

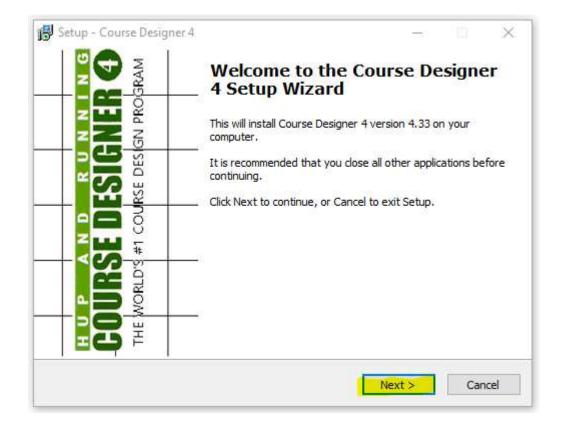

| 🕞 Setup - Course Designer 4 —                                                  |         | ×     |
|--------------------------------------------------------------------------------|---------|-------|
| Select Destination Location<br>Where should Course Designer 4 be installed?    |         |       |
| Setup will install Course Designer 4 into the following folder.                |         |       |
| To continue, click Next. If you would like to select a different folder, click | Browse. |       |
| C:\Program Files (x86)\Course Designer 4                                       | Browse  |       |
|                                                                                |         |       |
|                                                                                |         |       |
|                                                                                |         |       |
| At least 4.3 MB of free disk space is required.                                |         |       |
| < Back Next >                                                                  | Ca      | incel |

| 🔂 Setup - Course Designer 4                                                   | -        |            | ×    |
|-------------------------------------------------------------------------------|----------|------------|------|
| Select Start Menu Folder<br>Where should Setup place the program's shortcuts? |          | -          |      |
| Setup will create the program's shortcuts in the following St                 | art Me   | nu folder. |      |
| To continue, click Next. If you would like to select a different folder,      | click Br | owse.      |      |
| Course Designer 4                                                             | E        | Browse     |      |
|                                                                               |          |            |      |
|                                                                               |          |            |      |
|                                                                               |          |            |      |
|                                                                               |          |            |      |
|                                                                               |          |            |      |
|                                                                               |          |            |      |
| < Back Nex                                                                    | t >      | Car        | ncel |

| 🔀 Setup - Course Designer 4                                                                       | _             |      | ×    |
|---------------------------------------------------------------------------------------------------|---------------|------|------|
| Select Additional Tasks                                                                           |               |      |      |
| Which additional tasks should be performed?                                                       |               |      |      |
| Select the additional tasks you would like Setup to perform while<br>Designer 4, then click Next. | installing Co | urse |      |
| Additional shortcuts:                                                                             |               |      |      |
| Create a desktop shortcut                                                                         |               |      |      |
|                                                                                                   |               |      |      |
|                                                                                                   |               |      |      |
|                                                                                                   |               |      |      |
|                                                                                                   |               |      |      |
|                                                                                                   |               |      |      |
|                                                                                                   |               |      |      |
|                                                                                                   |               |      |      |
| < Back                                                                                            | Next >        | Car  | ncel |

| 😽 Setup - Course Designer 4 —                                                                                |    | ×    |
|----------------------------------------------------------------------------------------------------|----|------|
| Ready to Install<br>Setup is now ready to begin installing Course Designer 4 on your computer.               |    |      |
| Click Install to continue with the installation, or click Back if you want to review<br>change any settings. | or |      |
| Destination location:<br>C:\Program Files (x86)\Course Designer 4                                            | /  |      |
| Start Menu folder:<br>Course Designer 4                                                                      |    |      |
|                                                                                                    |    |      |
|                                                                                                    |    |      |
| <                                                                                                    | >  |      |
| < Back Install                                                                                               | Ca | ncel |

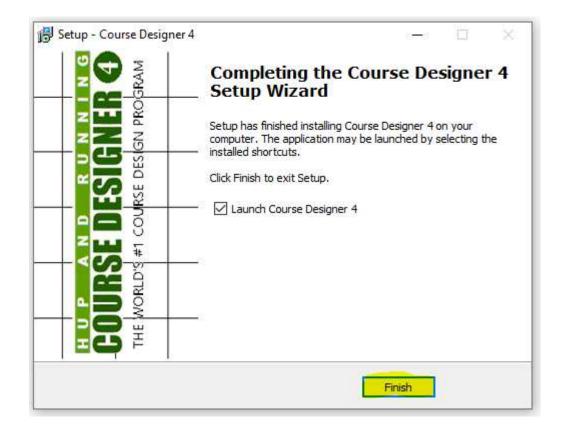